#### LINEを使った印鑑登録証明書の申請手順

お手続きの前にすること

・LINEアカウントの取得

・士幌町LINE公式アカウントの友だち登録

・マイナンバーカードをお手元に用意

 $\left[\bullet\right]$  .:: : : :::::

※スマートフォンの機種等により、画面が異なる場合もありますのでご了承ください。

# リッチメニューの選択

#### 士幌町LINE公式アカウントのトーク画面からリッチメニューを

#### 開き、「申請」を押してください。

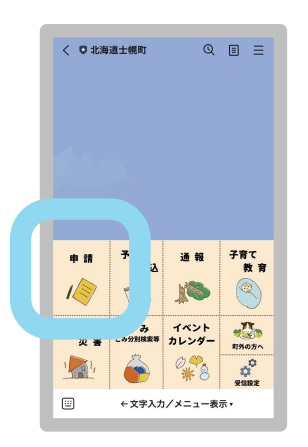

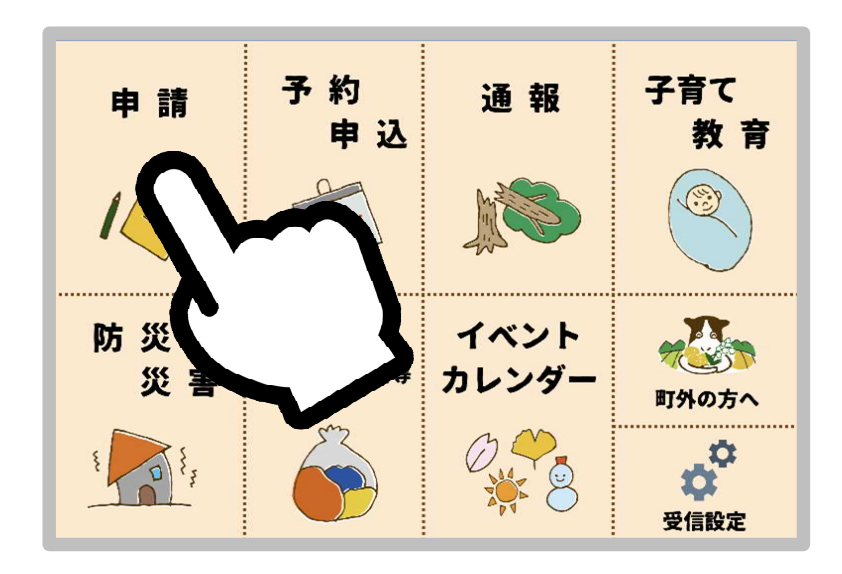

### 申請手続の選択

#### LINEから申請できる手続き一覧 が表示されますので、「印鑑登録 証明書の申請」を押してください。

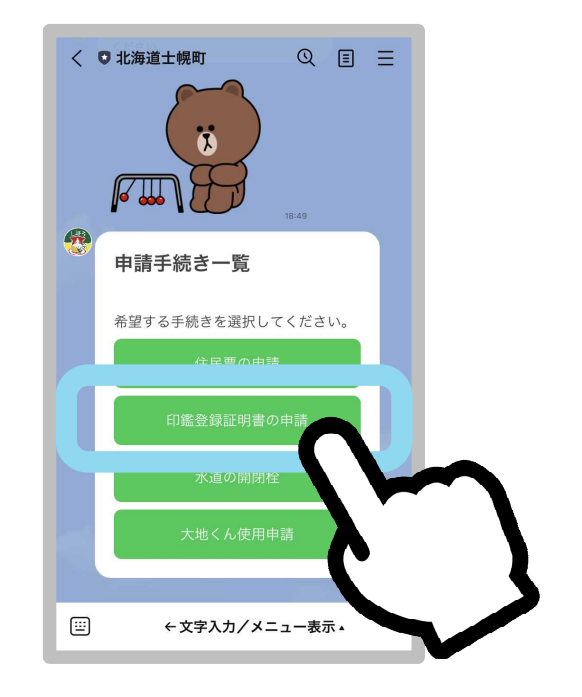

## 申請開始

#### ご利用案内をよくお読みになり、個 人情報の取扱について同意のうえ、 「申請する」を押してください。

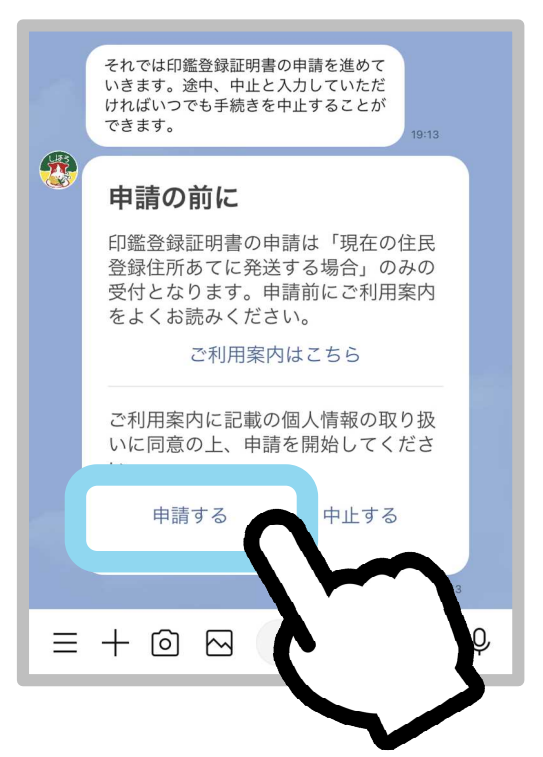

# 申請内容の入力

### 枚数、電話番号など、申請 に必要な事項について質問 されますので、回答してくだ さい。

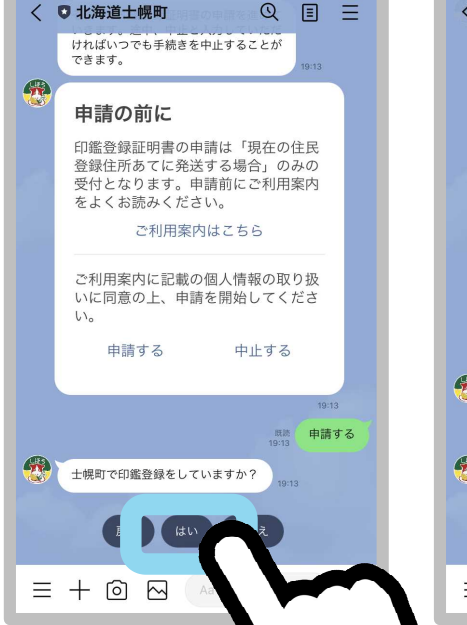

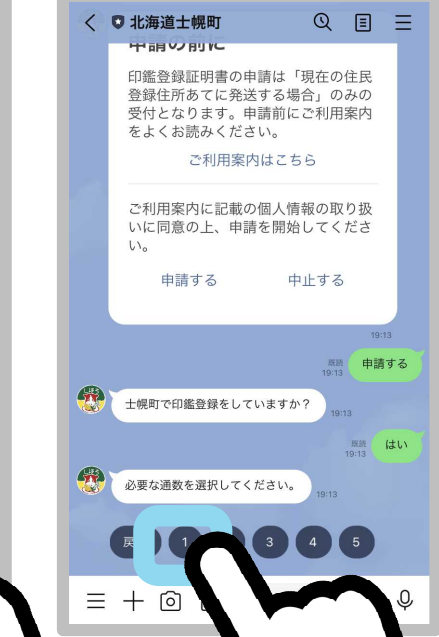

# 申請内容の入力

#### お手続きの途中でも「中止」 と入力すれば、申請を中止で きます。

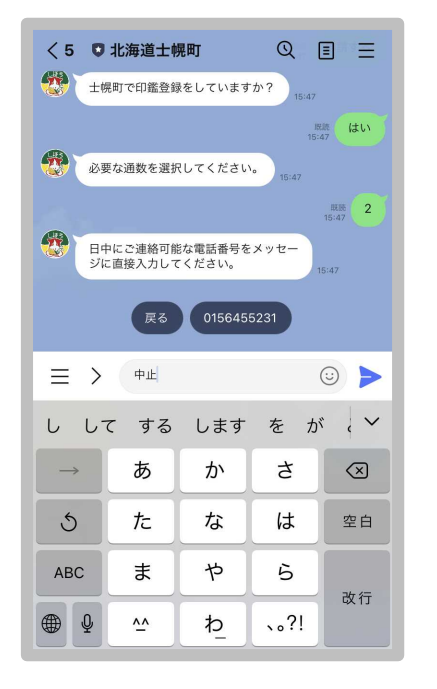

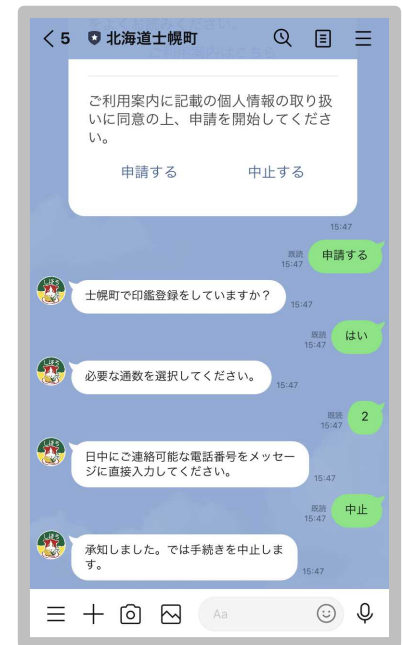

### 本人確認

申請内容の入力が終わりましたら、 スマートフォンでマイナンバーカード を読み取って本人確認を行います。 「本人確認を開始」をおしてください。

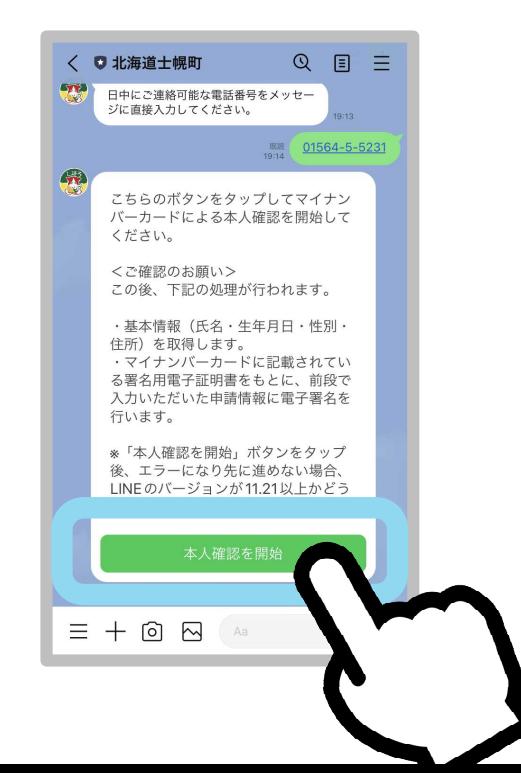

### 本人確認

「はじめる」を押し、マイナン バーカードの交付時に設定し た英数字6桁以上のパスワー ドを入力してください。

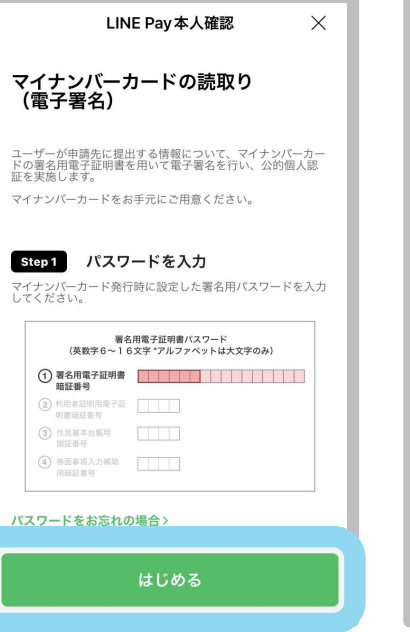

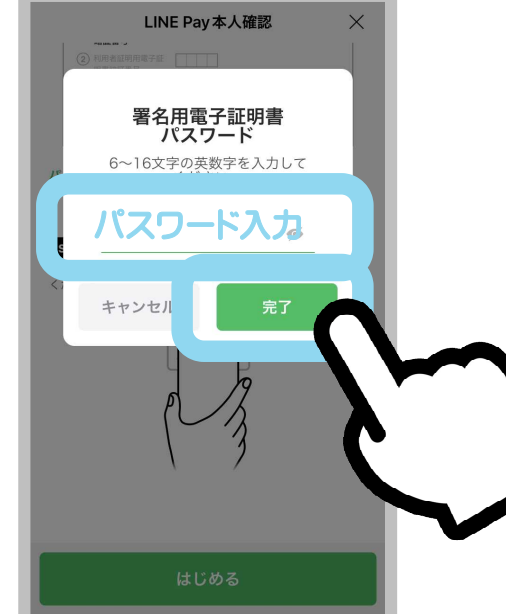

### 本人確認

### マイナンバーカードにスマー トフォンをかざしてください。 完了しましたら「確認」を押し てください。

(初めてご利用になる場合は権限の許可を求めら れますので、「許可する」を選択してください。)

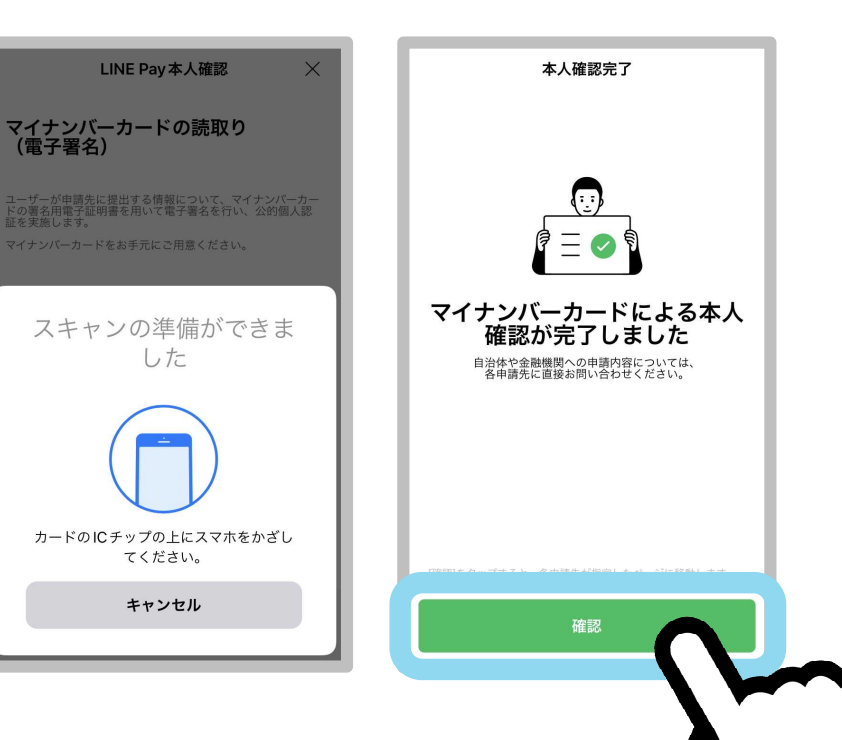

## 送付先の確認

マイナンバーカードから読み 取った情報が表示されますので、 申請者および送付先が間違って いないかご確認のうえ、「はい」 を押してください。

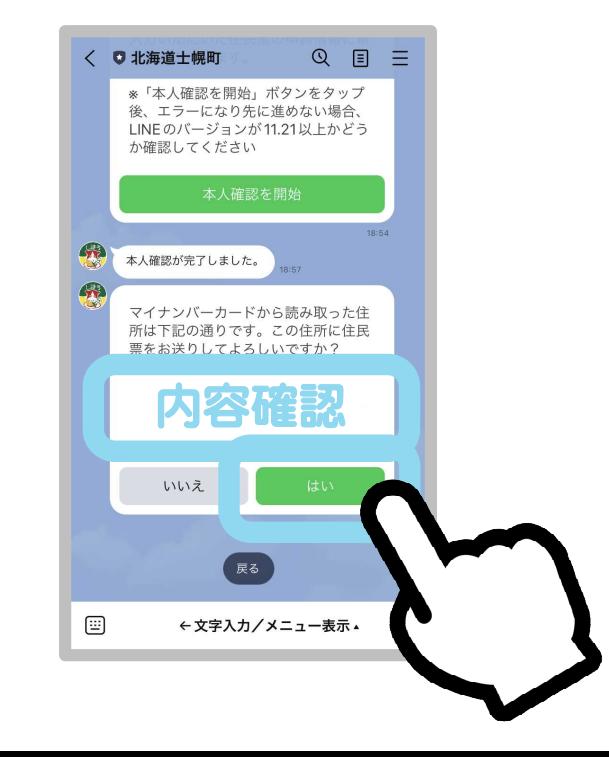

## 申請内容の確認

#### 申請内容に間違いがなければ 「申請」を押してください。

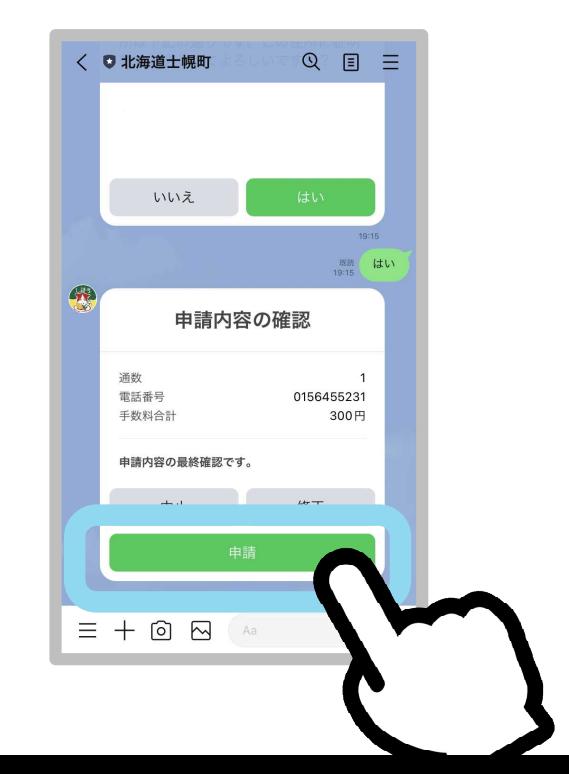

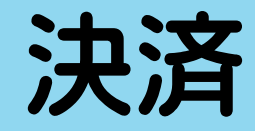

#### 続けて発行手数料の決済を行い ます。「○○円を支払う」を押し てください。

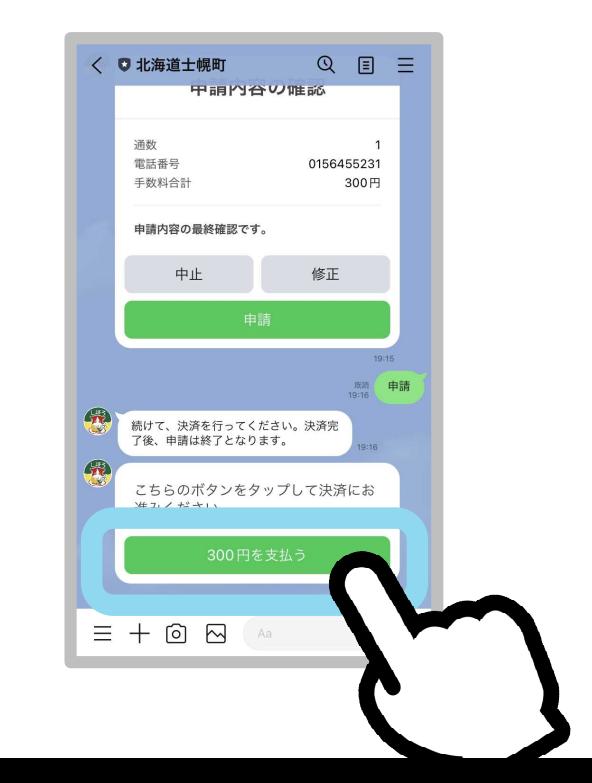

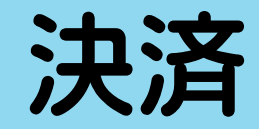

### 支払い方法を選択すると、 支払い画面が表示されますの で、画面にしたがって決済して ください。

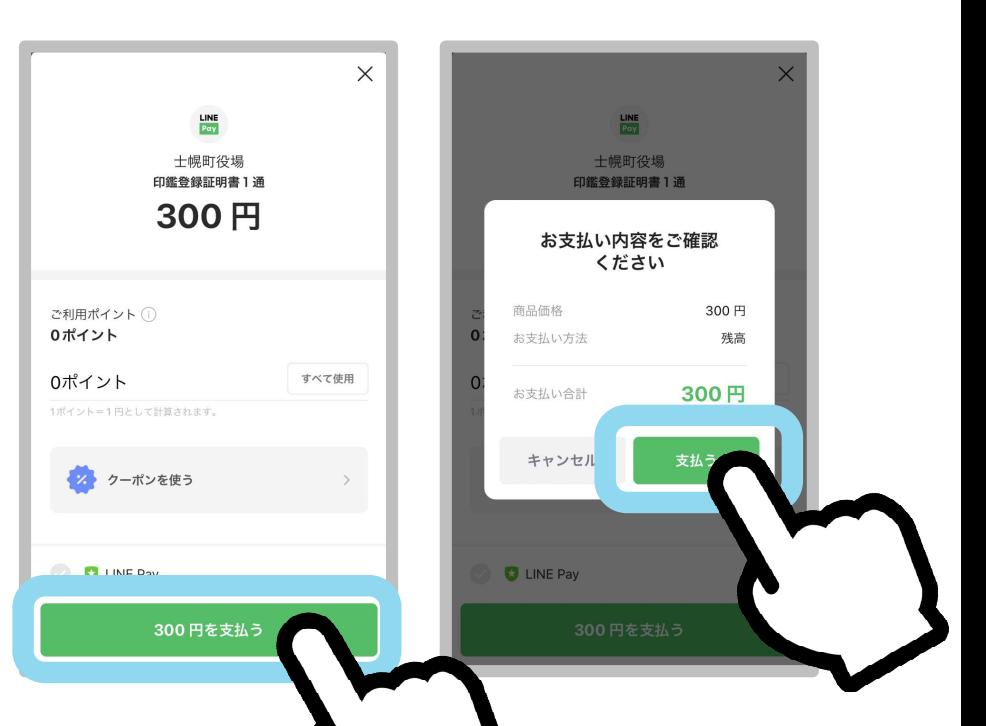

## 申請完了

決済の完了をもって、申請が完 了します。 職員が申請内容を確認しましたら 「処理完了」の通知が来ますので、 申請した証明書がお手元に届く までしばらくお待ちください。

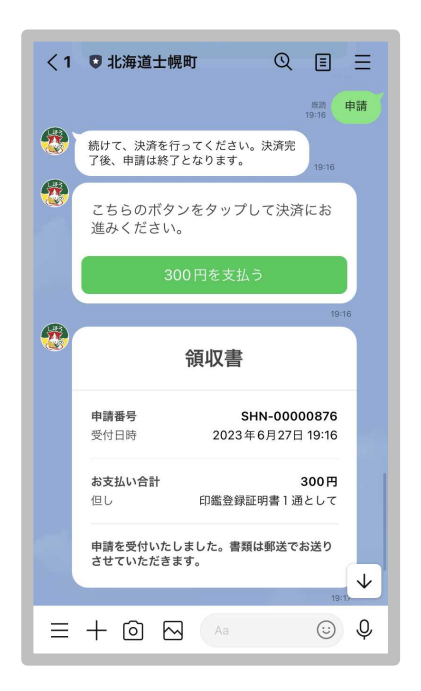

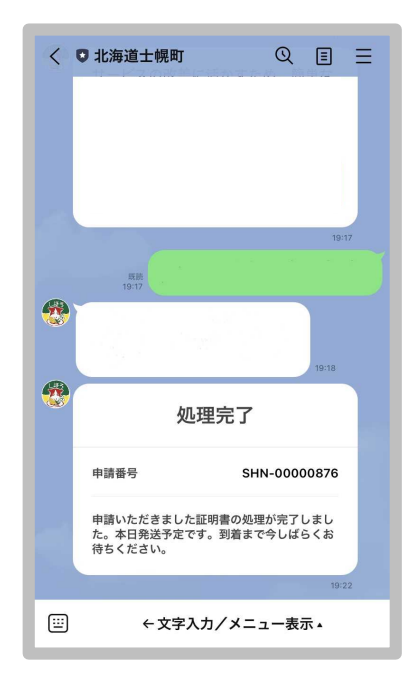